### **FOR SCHOOLS REPORTING AS EMPLOYER - GUIDE TO FILE WSH INCIDENT REPORT VIA WSH IR eSERVICE**

- 1. Submit the incident report using WSH IR eService. [\(http://www.mom.gov.sg/ireport\)](http://www.mom.gov.sg/ireport)
- 2. To login, click on '**For Business Users**' and enter your Singpass details to login.

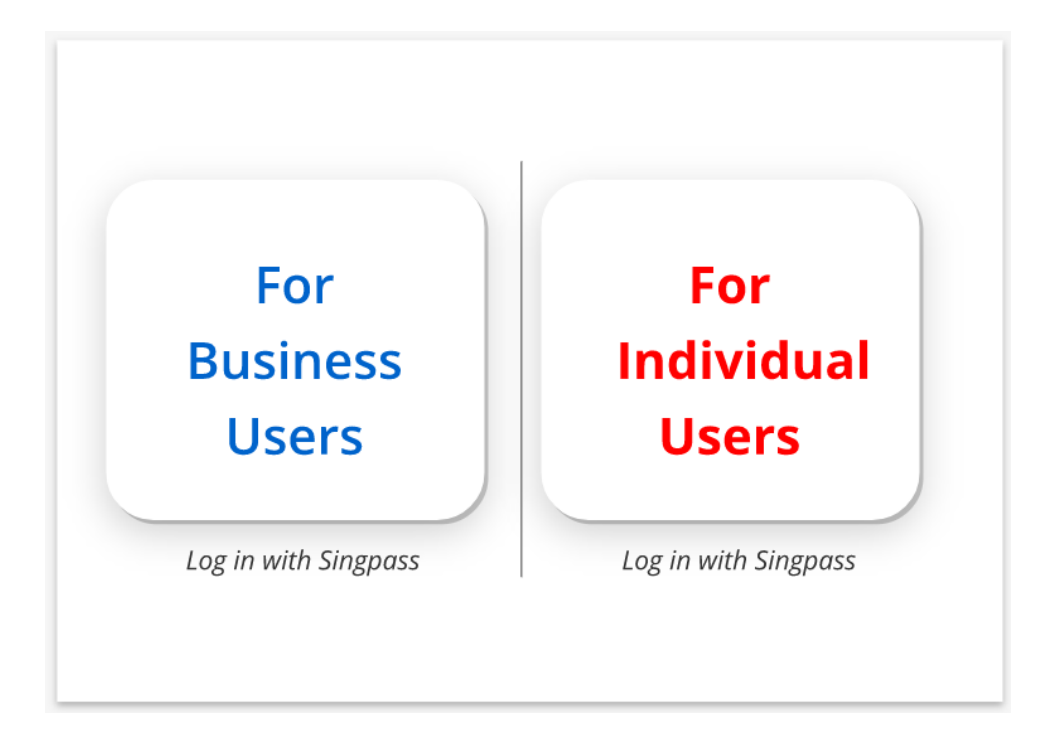

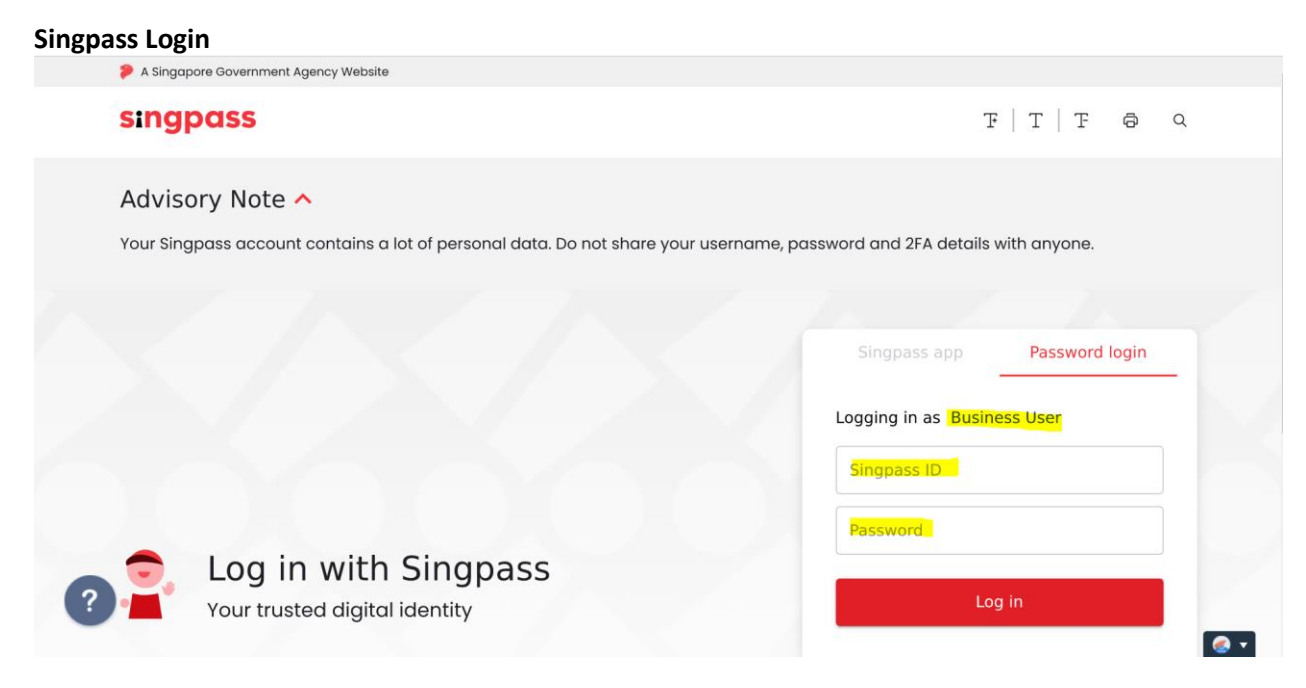

## 3. Click 'Create Report'.

# **WSH Incident Reporting**

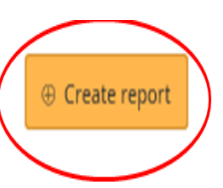

You can file incident report, check work injury claim status and upload documents related to claims (WicSubmit) within this dashboard.

# Draft incident reports

Check out what and when to report. Draft application will be discarded after 14 days from the creation date.

 $\bigoplus$  Draft record(s)

## Submitted incident reports

You can edit accident reports within 30 days from the date you submitted it. You can amend the medical leave days within one year from the date you submitted it.

## ⊕ Submitted record(s)

# Check work injury claim status/WicSubmit

You can view the case status related to you/your organisation. You can use 'Select action' to access WicSubmit to upload your document. If the case you are searching is not listed below, please click here.

## $\oplus$  Work injury compensation record(s)

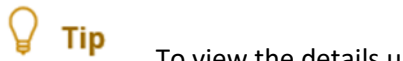

To view the details under each section, e.g. 'Submitted Incident Reports'. Click  $\bigoplus$ 

## **WSH Incident Reporting**

(i) You can <u>file incident report, check work injury claim status</u> and upload documents related to claims (<u>WicSubmit)</u> within this dashboard.

#### Draft incident reports

Check out what and when to report. Draft application will be discarded after 14 days from the creation date.

**Draft record(s)** 

#### Submitted incident reports

You can edit accident reports within 30 days from the date you submitted it. You can amend the medical leave days within one year from the date you submitted it.

Submitted record(s)

Q

Use search filters for faster results

 $\oplus$  Create report

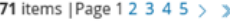

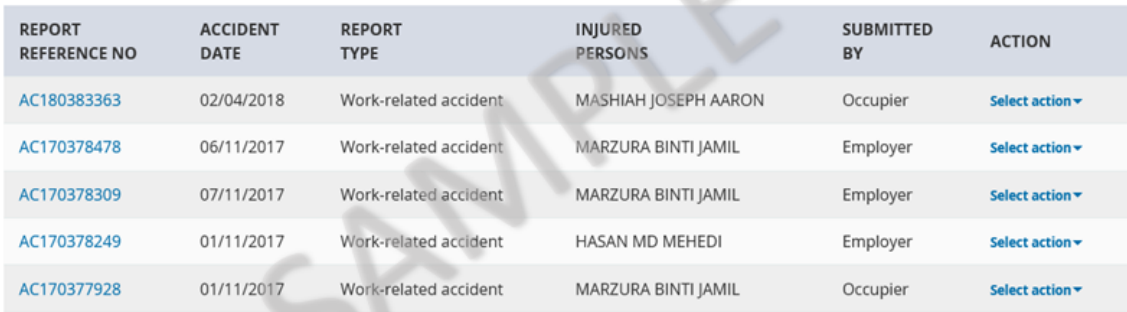

#### **Check work injury claim status/WicSubmit**

You can view the case status related to you/your organisation. You can use 'Select action' to access WicSubmit to upload your document. If the case you are searching is not listed below, please click here.

**Work injury compensation record(s)** 

4. At '**Create Report**' page, under 'You are reporting as:', select '**Employer**'. Under 'What are you reporting?' select '**A work-related accident with injured person**'. Click '**Continue**'.

#### Create report

Continue >

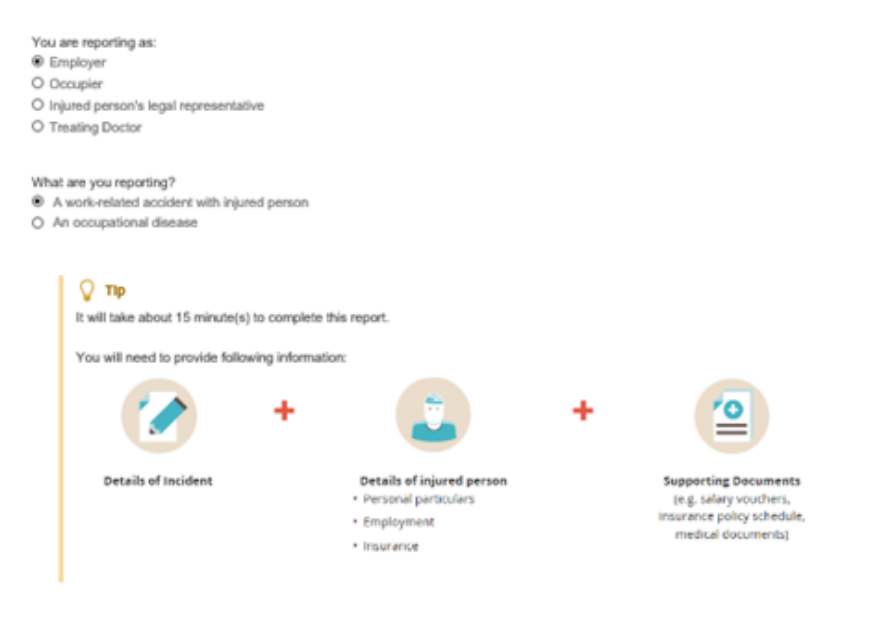

X Cancel

5. At '**Injured Person'** page, click '**Add injured person**'.

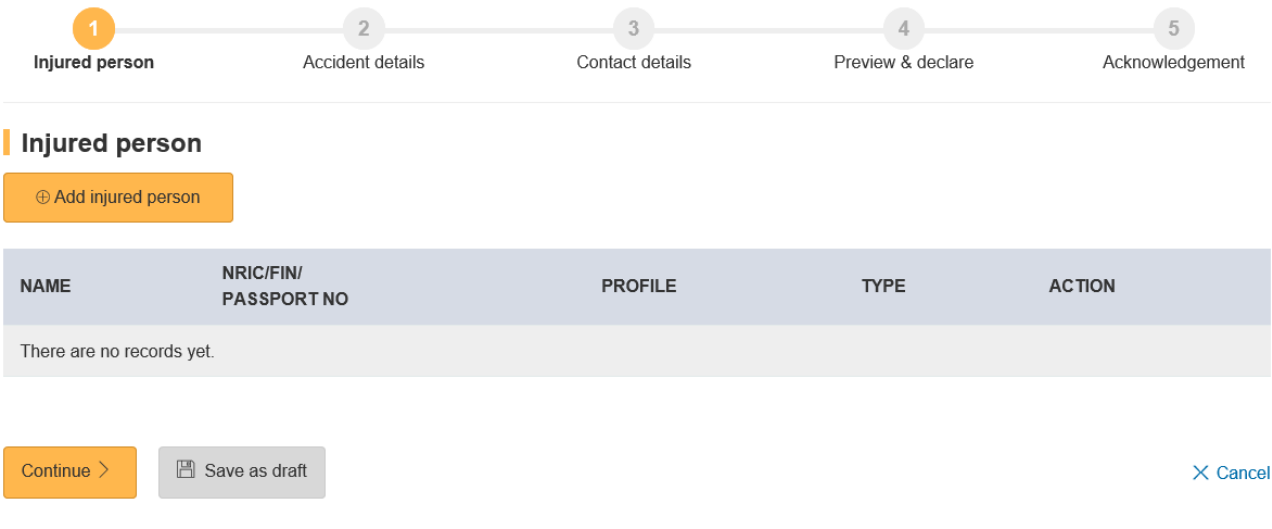

6. At '**Add Injured person details**' page, enter the information required . Click '**Save**'. To add another injured person, click '**Save and add another injured person**'. To return to previous page, click ' **Back to injured person**'. Please click '**Save**' before exiting the page to save your information.

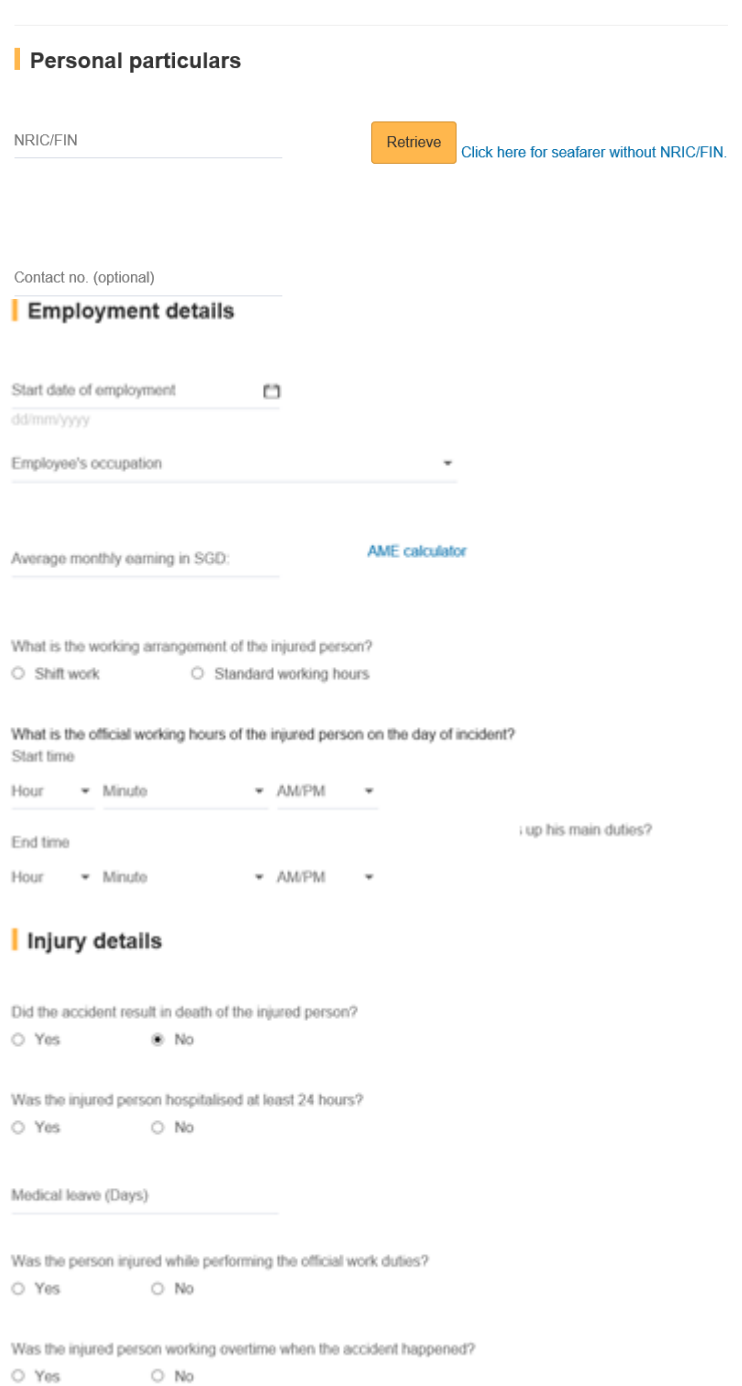

Add injured person details

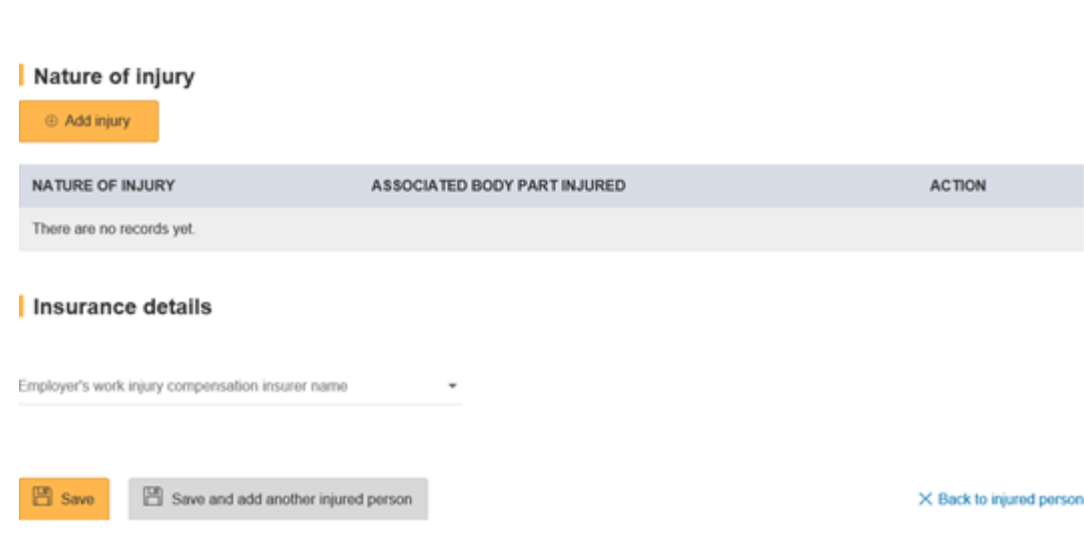

Q Get Hospital/Clinic

7. At 'Injured Person' page, click 'Continue'.

Hospital/Clinic where the injured person was examined or treated

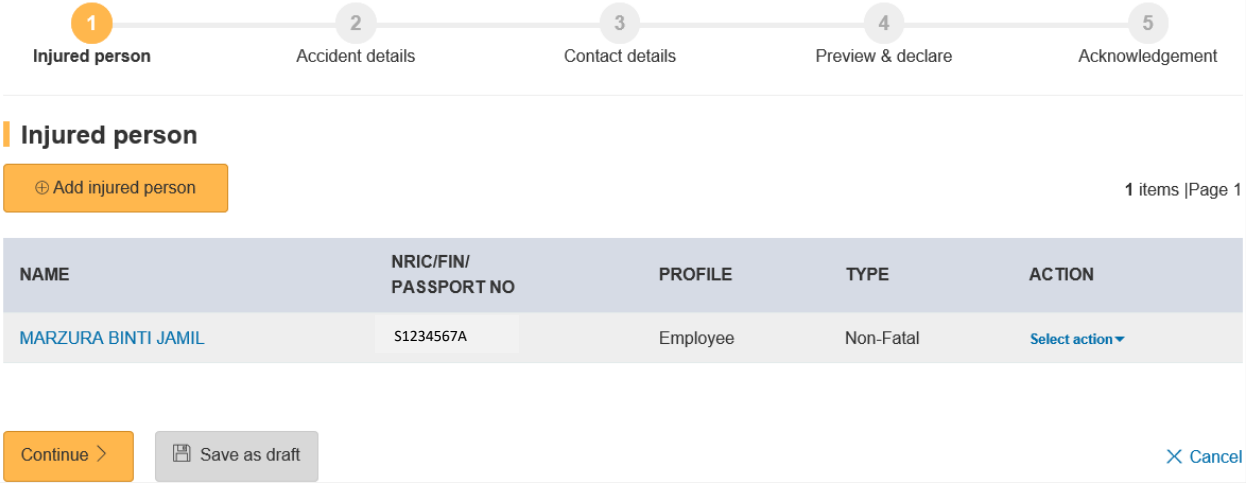

8. At '**Accident details**' page, enter the information required. Click '**Continue**'. To save the report, Click '**Save as draft**'.

Clicking 'X Cancel' will discard your information.

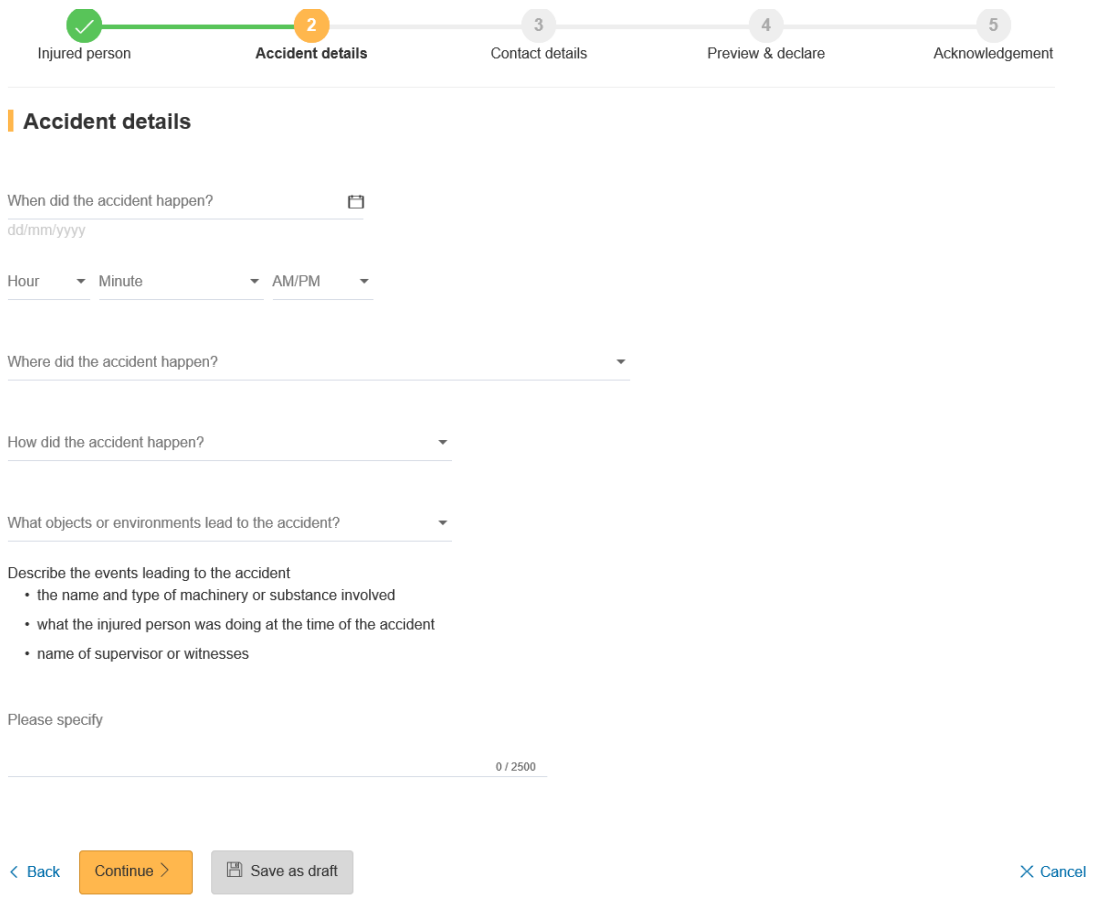

9. At **'Contact details'** page, enter the details required. Click '**Continue**'.

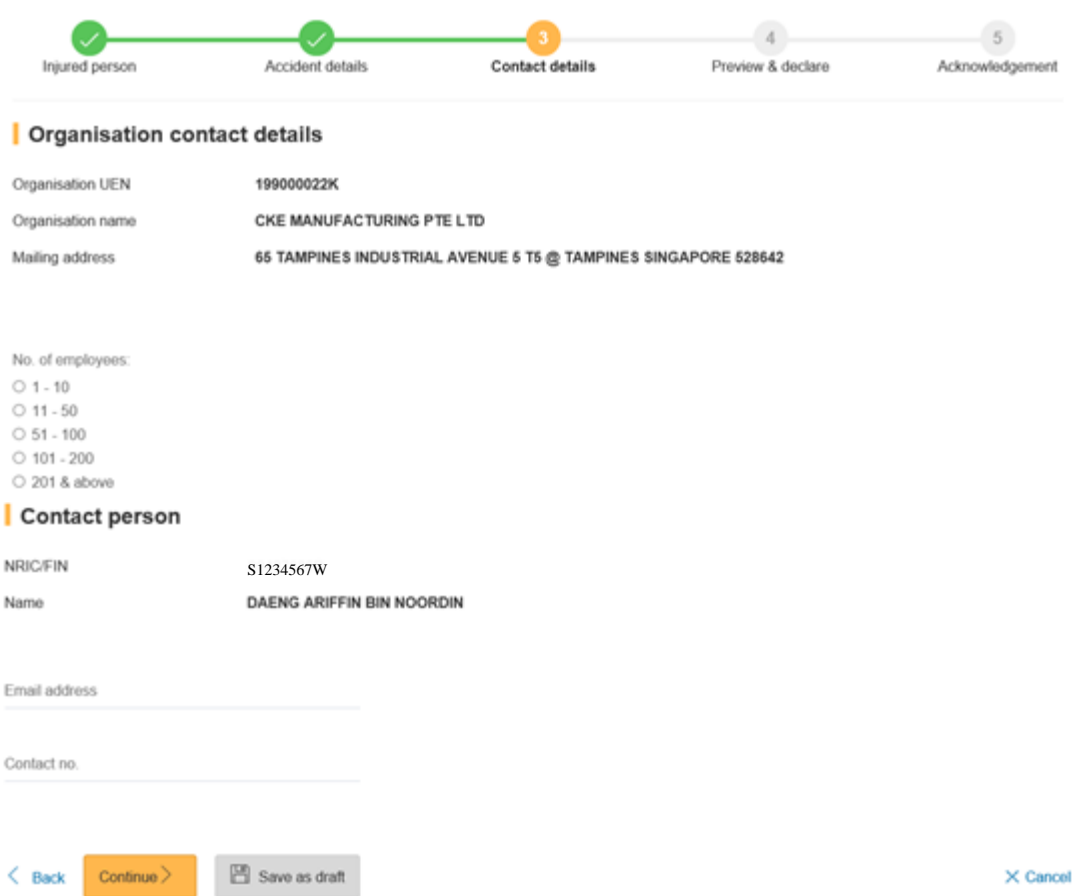

10. Once you have completed the form, you will see a '**Preview and Declaration**' page.

- Check the information entered is correct before submission. To make amendments, click '**Edit**' at the section where you wish to amend in the report.
- To submit your report, scroll to the bottom of the page and '**check**' the box under the 'Declaration' section. Click '**Submit'**.

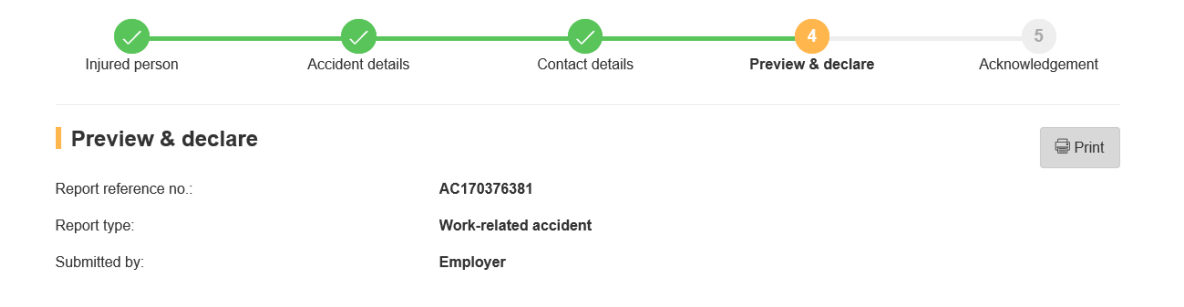

#### Injured person

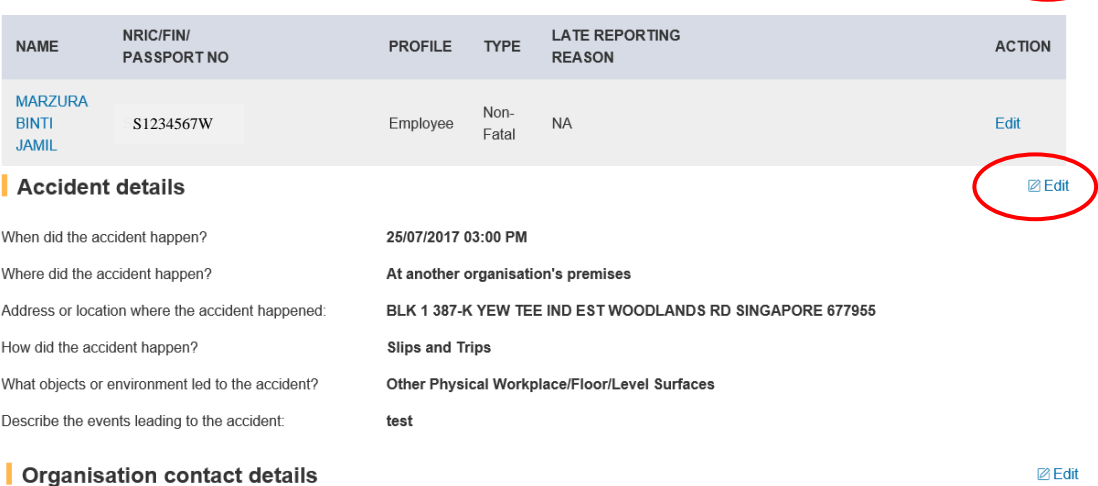

 $\mathbb Z$  Edit

## Organisation contact details

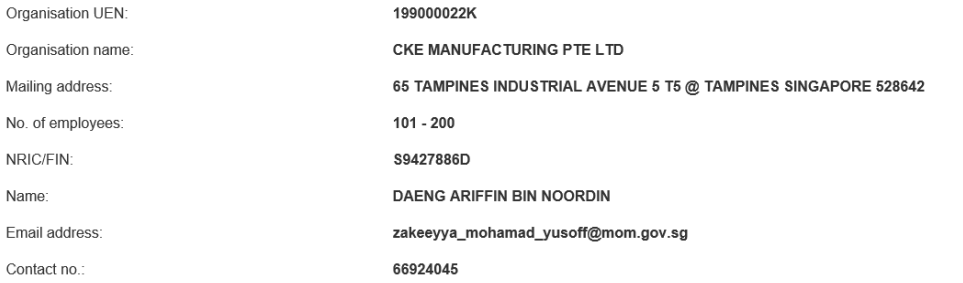

#### Upload Supporting documents

Please upload these documents (where applicable):

- 1. Company's investigation report
- 2. Death certificate
- 3. Hospital discharge summary
- 4. Insurance policy schedule
- 5. Medical certificates
- 6. Salary vouchers
- 7. Worksheet on how the AME is calculated
- 8. Other relevant documents

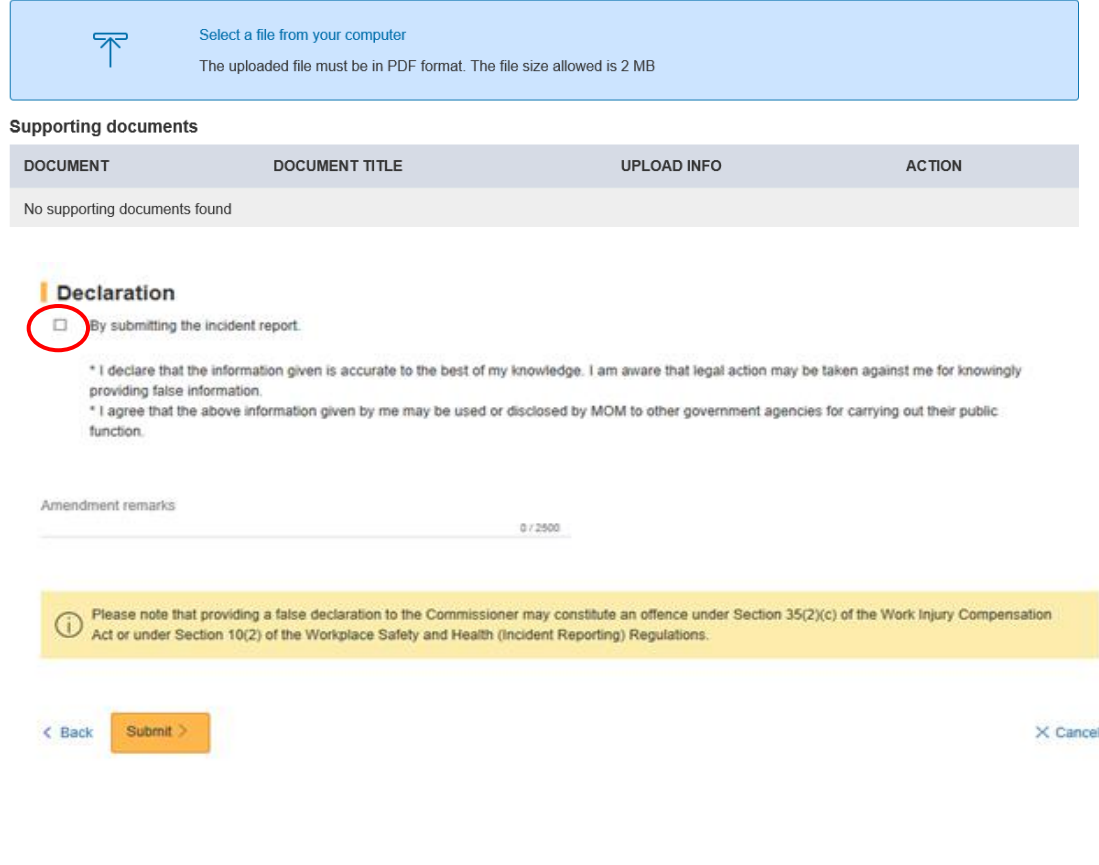

11. Your report is submitted when you see the '**Acknowledgement**' page.

To email a copy of the report to parties to the incident, enter their emails at '**Email a copy to concerned parties of the incident (Optional)**'.

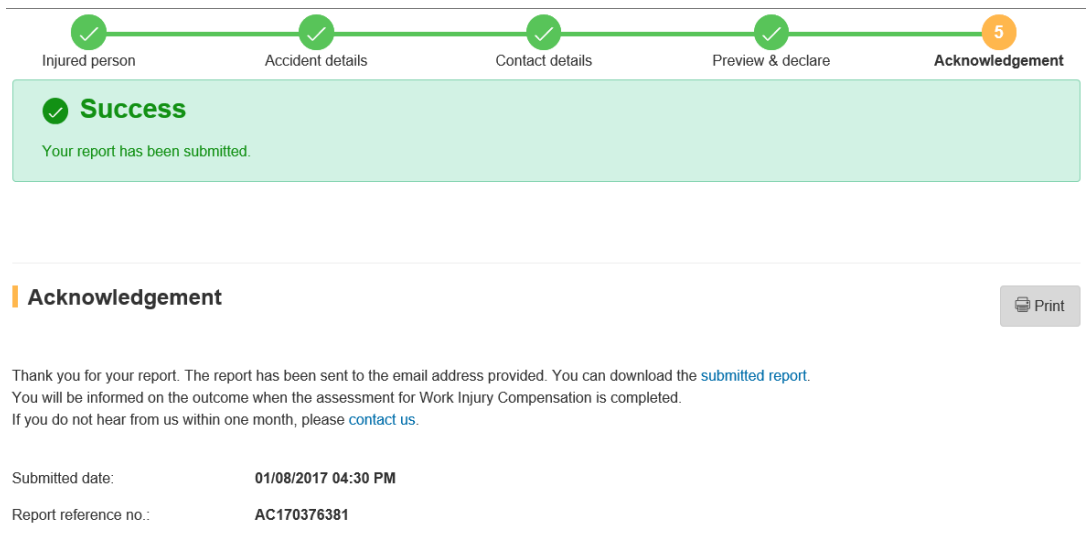

 $\bigcirc$  Note It is a legal requirement to keep a copy of all reports for 3 years from the time of the report.

Email a copy to concerned parties of the incident (optional)

Email address1

Email address2

Send

Go to Homepage  $\,>$ 

*Updated as at 16/05/2018*